## STE-8001 and STE-8201 sensors

## **Installation Guide**

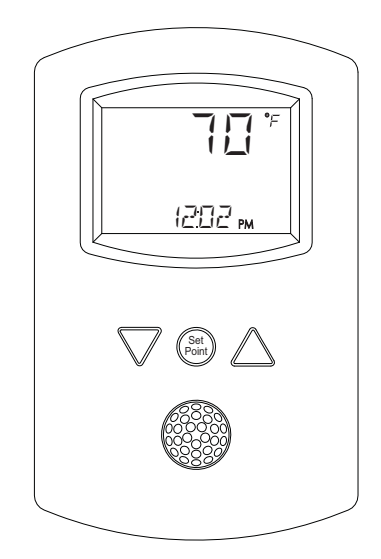

### Section 1

### **Introduction to STE-8000 sensors**

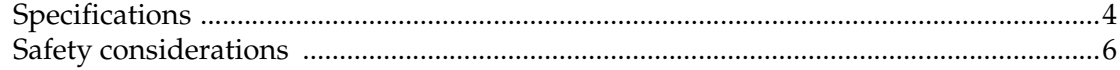

### Section 2

### **Installing STE-8000 sensors**

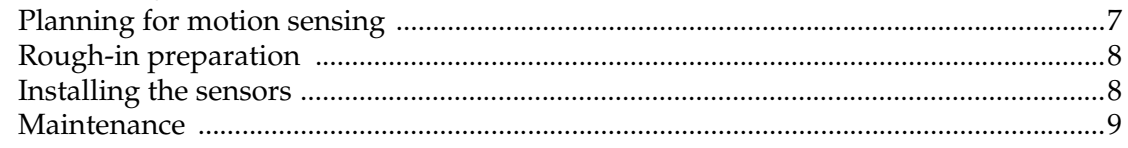

### Section 3

### **User functions**

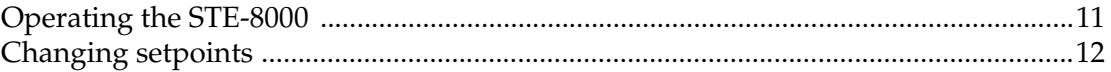

### Section 4

### **Commissioning functions**

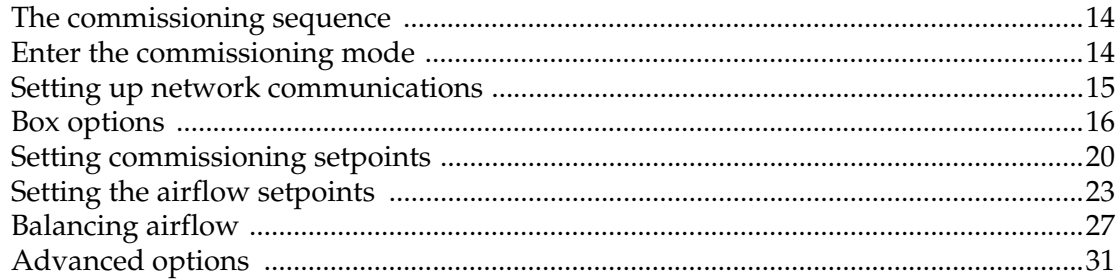

**Important notices** ©2012, KMC Controls, Inc. WinControl XL Plus, NetSensor, and the KMC logo are registered trademarks of KMC Controls, Inc. BACstage and TotalControl are trademarks of KMC Controls, Inc. All rights reserved. No part of this publication may be reproduced, transmitted, transcribed, stored in a retrieval system, or translated into any language in any form by any means without the written permission of KMC Controls, Inc. Printed in U.S.A. **Disclaimer** The material in this manual is for information purposes only. The contents and the product it describes are subject to change without notice. KMC Controls, Inc. makes no representations or warranties with respect to this manual. In no event shall KMC Controls, Inc. be liable for any damages, direct or incidental, arising out of or related to the use of this manual.

#### **KMC Controls**

P.O. Box 497 19476 Industrial Drive New Paris, IN 46553 U.S.A. TEL: 1.574.831.5250 FAX: 1.574.831.5252 E-mail: info@kmccontrols.com

### <span id="page-2-1"></span><span id="page-2-0"></span>**Introduction to STE-8000 sensors**

This section provides a description of the KMC Controls STE-8001 and STE-8201 wall sensors. It also introduces safety information. Review this material before installing or operating the sensors.

Models STE-8001 and STE-8201 are wall-mounted, temperature sensor for use with KMC BAC-8000 series VAV controllers. Key features include the following:

- ◆ Integrated operator interface ready to use with BAC-8000 series VAV controllers
- ◆ Large LCD display
- ◆ Simple three-button interface
- ◆ Continuously displays temperature and time
- ◆ Separate password protection for user and commissioning functions
- ◆ Use as a service tool to set up BAC-8000 series VAV controllers
- ◆ Optional motion sensor to detect space occupancy

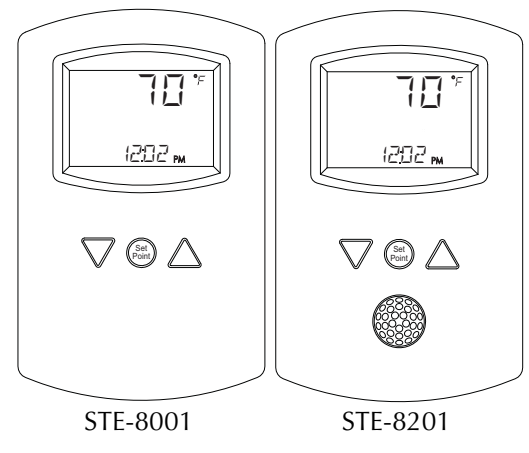

*Illustration 1-1 STE-8001 and STE-8201*

**Note** 

An STE-8000 series sensor will display time if the controller to which it is attached has been synchronized with system time within the previous 24 hours.

### <span id="page-3-1"></span><span id="page-3-0"></span>**Specifications**

<span id="page-3-2"></span>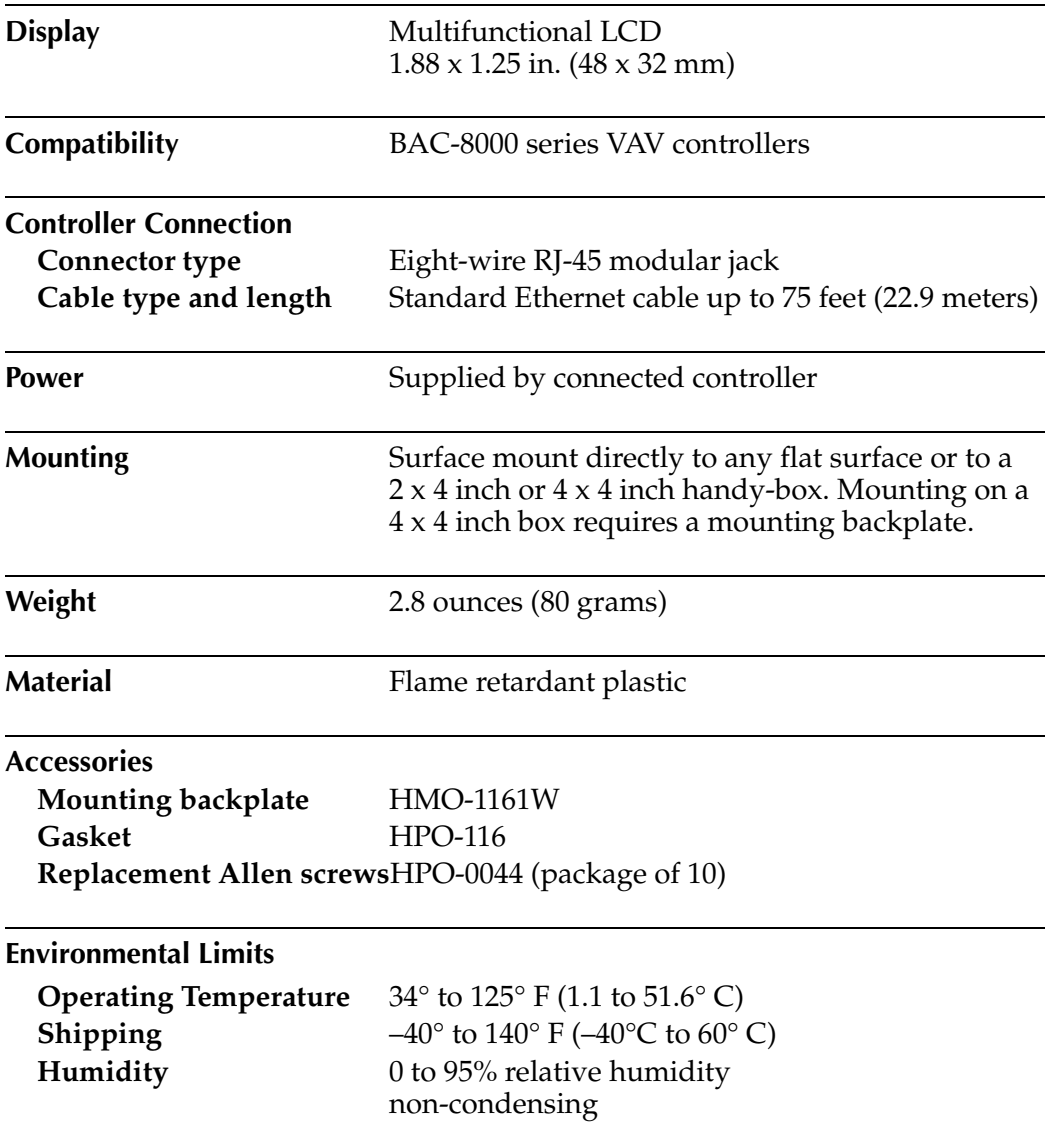

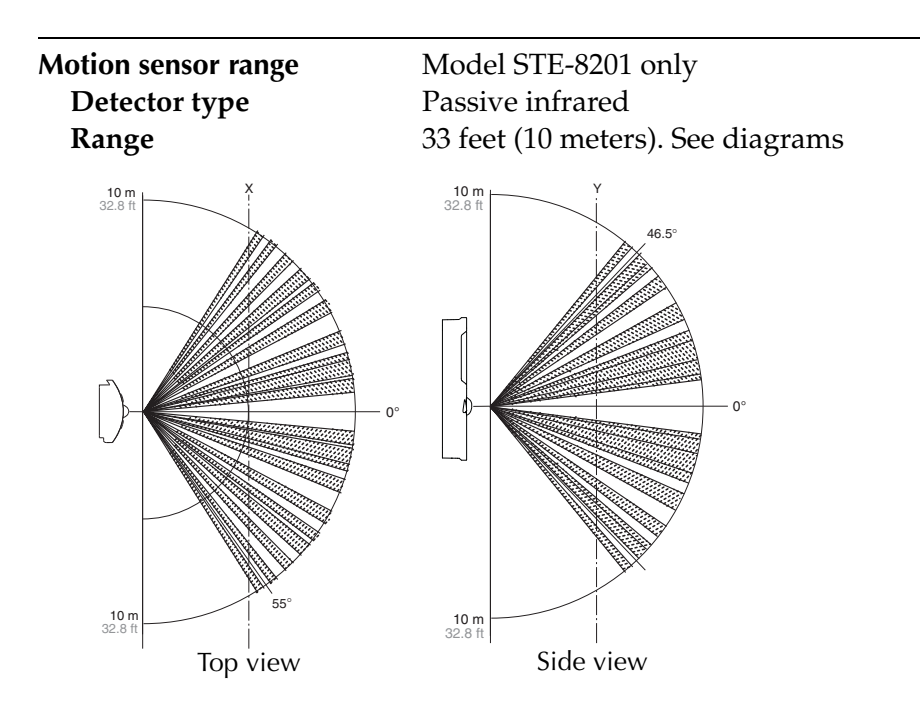

#### **Dimensions**

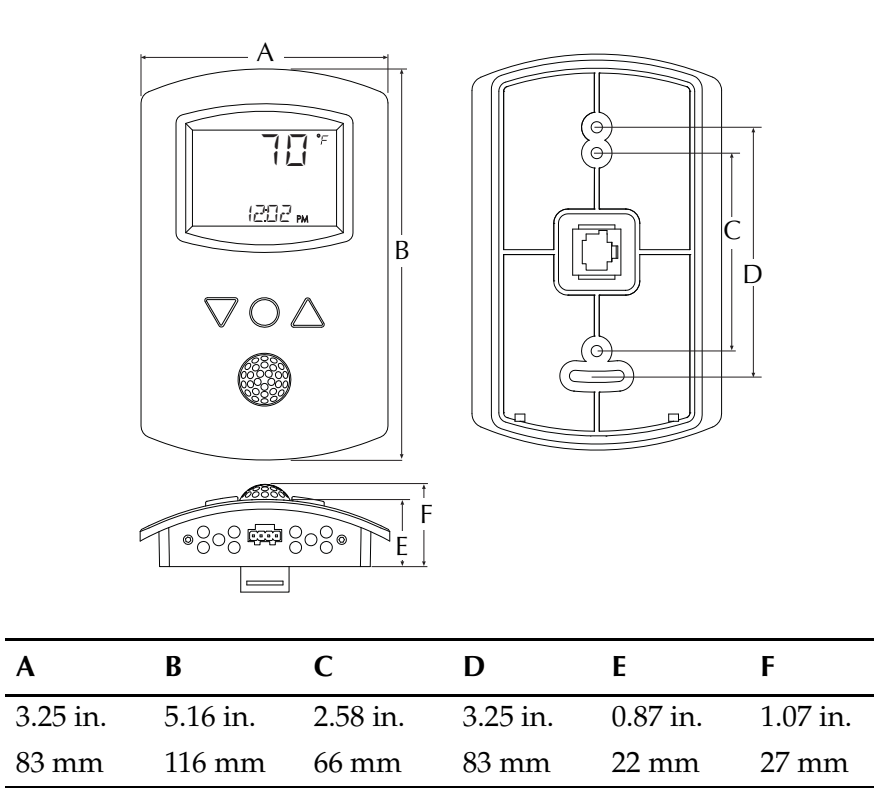

#### **Models**

Temperature sensor only STE-8001 Temperature and motion STE-8201

## <span id="page-5-0"></span>**Safety**

**considerations** KMC Controls assumes the responsibility for providing you a safe product and safety guidelines during its use. Safety means protection to all individuals who install, operate, and service the equipment as well as protection of the equipment itself. To promote safety, we use hazard alert labeling in this manual. Follow the associated guidelines to avoid hazards.

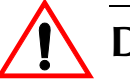

### **Danger**

Danger represents the most severe hazard alert. Bodily harm or death will occur if danger guidelines are not followed.

#### $\bm{l}$ **Warning**

Warning represents hazards that could result in severe injury or death.

### **Caution**

Caution indicates potential personal injury or equipment or property damage if instructions are not followed.

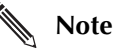

Notes provide additional information that is important.

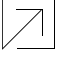

#### **Detail**

Provides programing tips and shortcuts that may save time.

## <span id="page-6-0"></span>SECTION 2

### <span id="page-6-1"></span>**Installing STE-8000 sensors**

This section provides important instructions and guidelines for installing the STE-8000 series sensors. Carefully review this information before installing the controllers.

Installing the sensors includes the following topics that are covered in this section.

- ◆ *[Planning for motion sensing](#page-6-2)* on page 7
- ◆ *[Rough-in preparation](#page-7-0)* on page 8
- ◆ *[Installing the sensors](#page-7-1)* on page 8
- ◆ *[Maintenance](#page-8-0)* on page 9

## <span id="page-6-2"></span>**Planning for**

**motion sensing** For STE-8201 only—Mount the STE-8201 sensor on a wall that will have an unobstructed view of the typical traffic in the coverage area. When choosing a location, do not install the sensor in the following areas.

- ◆ Behind curtains or other obstructions
- ◆ In locations that will expose it to sunlight or heat sources
- ◆ Near a heating/cooling duct.

For details on the coverage pattern, see *[Specifications](#page-3-1)* on page 4.

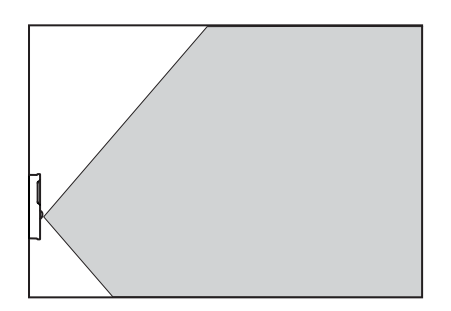

#### *Illustration 2-1 Typical motion sensing coverage area*

<span id="page-6-3"></span>The effective detection range is approximately 10 meters or 33 feet. Factors that may reduce the range include:

- ◆ The difference between the surface temperature of the object and the background temperature of the room is too small.
- ◆ Object movement in a direct line toward the sensor.
- ◆ Very slow or very fast object movement.
- ◆ Obstructions as shown in the illustration *[Typical motion sensing coverage area](#page-6-3)* [on page 7.](#page-6-3)

False detections may be triggered by:

- ◆ The temperature inside the detection range suddenly changes because of the entry of cold or warm air from an air-conditioning or heating unit.
- ◆ The sensor being directly exposed to sunlight, an incandescent light, or other source of far-infrared rays.
- ◆ Small animal movement.

## <span id="page-7-0"></span>**Rough-in**

**preparation** Complete rough-in wiring at each sensor location prior to sensor installation. This includes the following.

- ◆ Routing the connecting cable from the sensor to a controller.
- ◆ If required, install the appropriate backplate. See *[Accessories](#page-3-2)* on page 4 for model numbers.

Connect the STE-8000 series sensor to a controller with a standard Ethernet cable with RJ-45 connectors on each end. Maximum cable length is 75 feet (22.9 meters). Plenum-rated preassembled cables are recommended.

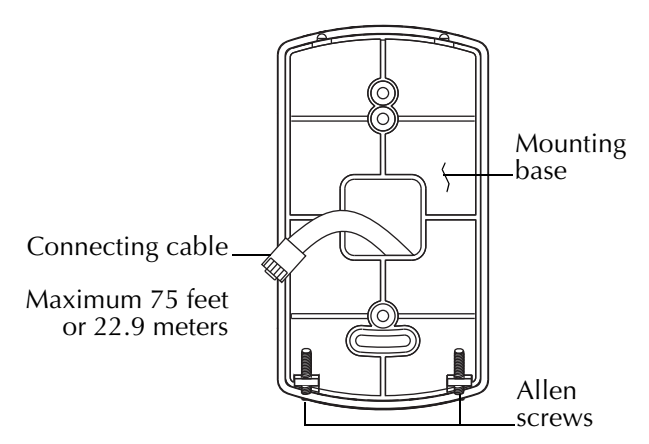

*Illustration 2-2 Sensor mounting details*

## <span id="page-7-1"></span>**Installing the**

**sensors** To install the sensor on a backplate, do the following:

1. Turn the Allen screws in the base of the NetSensor clockwise until they clear the cover. Swing the sensor away from the mounting base to remove it.

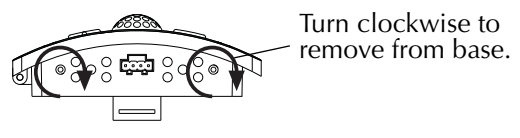

*Illustration 2-3 Mounting screws*

- 2. Route the Ethernet cable through the mounting base.
- 3. Fasten the mounting base directly to a 2 x 4 inch outlet box or a backplate with the Allen screws toward the floor.
- 4. Insert the Ethernet cable coming from the base into the sensor.
- 5. Place the top of the sensor over the top of the mounting base and swing it down over the Allen screw brackets. Be careful not to pinch any wiring.
- 6. Back the Allen screws out of the brackets until they engage the sensor cover and hold it in place.

#### <span id="page-8-0"></span>**Maintenance** Remove dust as necessary from holes in top and bottom. Clean the display with soft, damp cloth and mild soap.

Installing STE-8000 sensors **Maintenance**

## <span id="page-10-0"></span>SECTION 3

### <span id="page-10-3"></span><span id="page-10-1"></span>**User functions**

This section covers topics for the end user in a facility.

User functions are limited to changing the occupied temperature setpoints from the STE-8000.

## <span id="page-10-2"></span>**Operating the**

**STE-8000** The functions are accessible through an STE-8000 series sensor. The functions are entered or changed using the buttons and display on the front of the STE-8000.

- Pressing either the up button  $\triangle$  or down button  $\nabla$  changes a selection, setting, or value.
- Pressing the setpoint button  $\odot$  saves the setting or value. Typically saving an entry also advances to the next display.

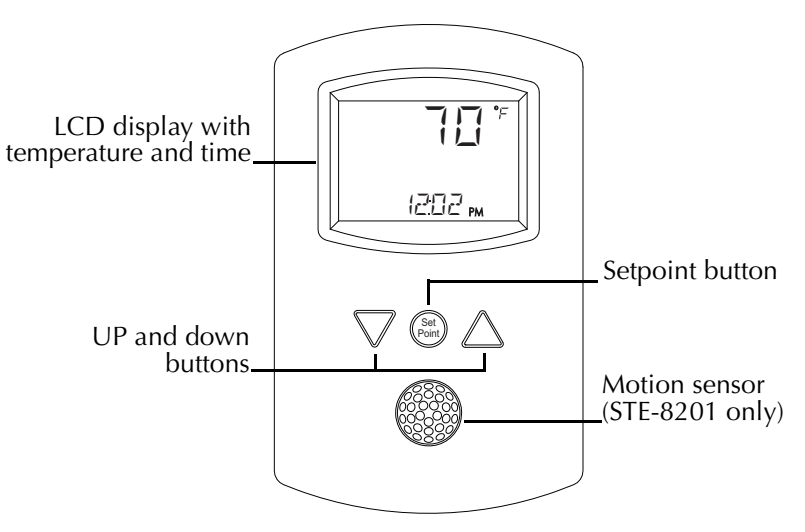

*Illustration 3-1 The STE-8000 series display and buttons*

### **Note**

An STE-8000 series sensor will display time if the controller to which it is attached has been synchronized with system time within the previous 24 hours.

## <span id="page-11-0"></span>**Changing**

To enter or change the occupied setpoints you will need a Level 1 password.

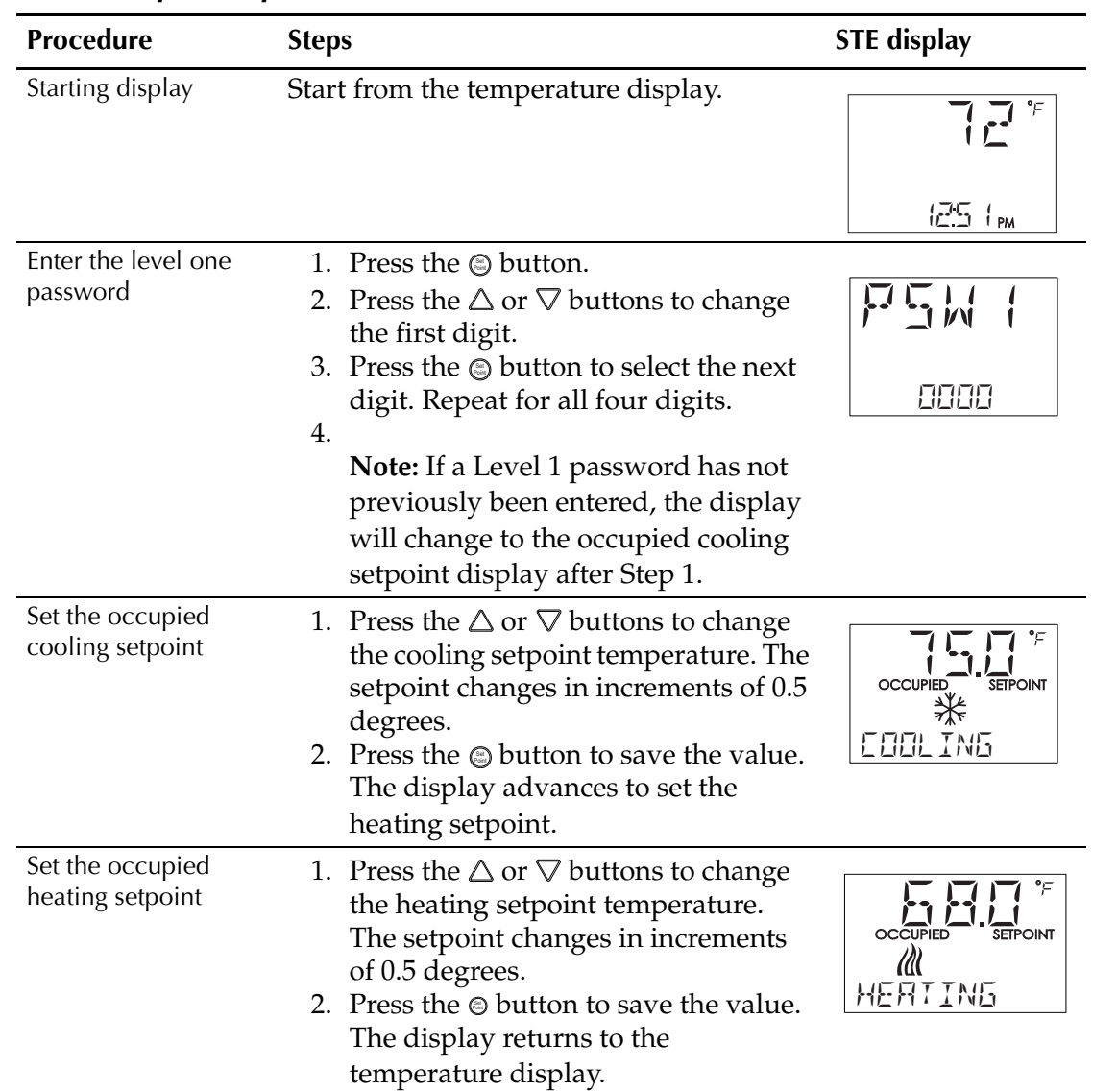

### *Enter occupied setpoints*

### <span id="page-12-1"></span><span id="page-12-0"></span>**Commissioning functions**

This topics in this section are advanced topics for control technicians and engineers.

The commissioning functions that are accessible through an STE-8000 series sensor are values and settings that are entered during the installation and commissioning of a VAV terminal unit. Typically these functions do not change after the installation and commissioning process.

To set up the commissioning functions, you will need the following:

- ◆ Information about the VAV terminal unit including the configuration for fans and reheat
- ◆ The installation and operation manual supplied with the controller to which the STE-8000 series sensor is connected.
- ◆ The building automation system plans.

Users may change the occupied heating and cooling setpoints without accessing the commissioning functions. This procedure is covered in *[User functions](#page-10-3)* on [page](#page-10-3) 11.

### **Note**

The instructions for commissioning functions cover all of the functions that an STE-8000 sensor can set up in the BAC-8000 series of controllers. Not all functions are available on every model of controller. Consult the installation and operation manual supplied with the controller to verify the functions and options that are available.

## <span id="page-13-0"></span>**The commissioning**

**sequence** Set the commission functions in the following sequence.

- 1. *[Enter the commissioning mode](#page-13-1)* on page 14
- 2. *[Setting up network communications](#page-14-0)* on page 15
- 3. *Box options* [on page 16](#page-15-0)
- 4. *[Setting commissioning setpoints](#page-19-0)* on page 20
- 5. *[Setting the airflow setpoints](#page-22-0)* on page 23
- 6. *[Balancing airflow](#page-26-0)* on page 27

## <span id="page-13-1"></span>**Enter the commissioning**

**mode** For access to the commissioning functions you will need a Level 2 password.

- ◆ If the controller has not been previously set up, no password is required.
- ◆ A new Level 2 password can be entered in the advanced commissioning functions. See the topic *[Advanced options](#page-30-0)* on page 31.

#### *Enter the commissioning mode*

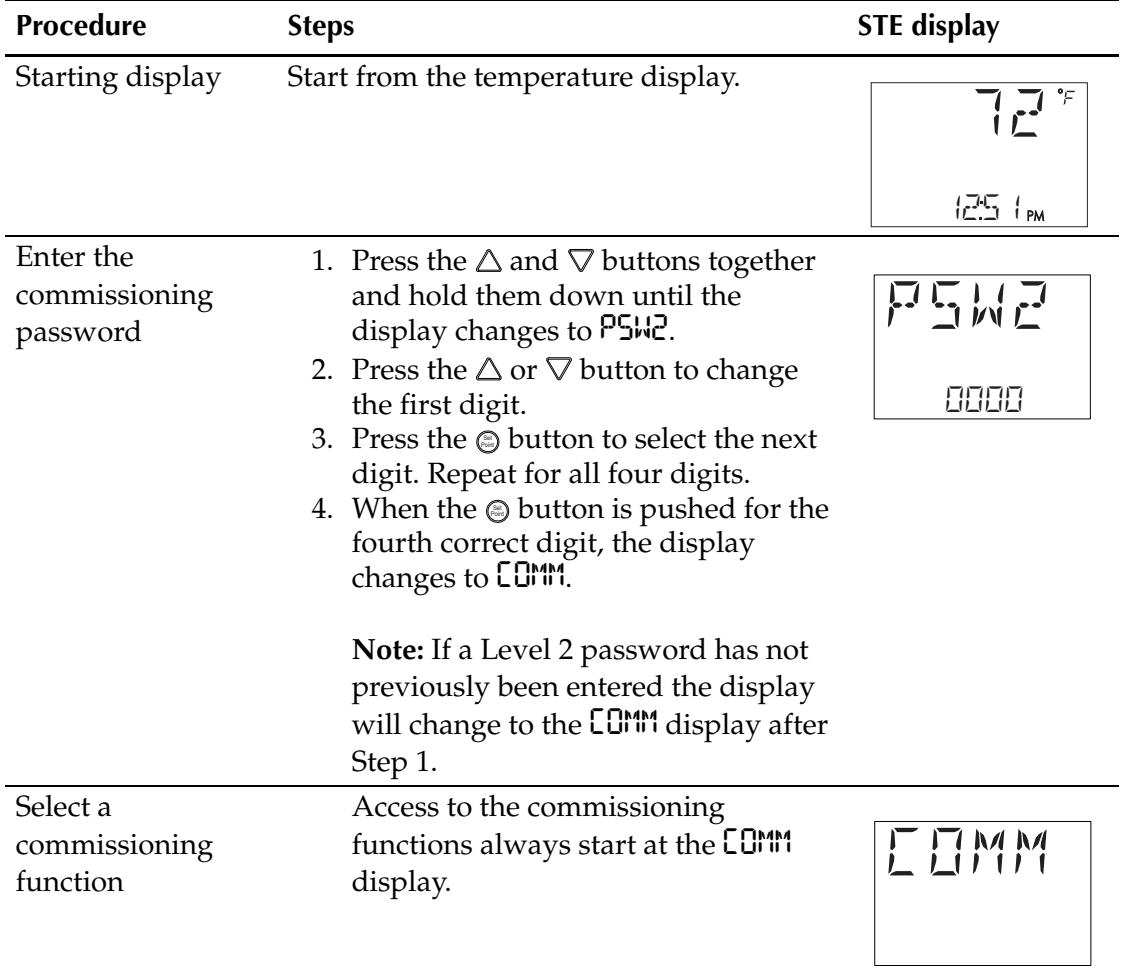

## <span id="page-14-0"></span>**Setting up network**

Set the network communication settings before placing a controller on the network. Setting network settings requires entering the Level 2 password which is described in the topic *[Enter the commissioning mode](#page-13-1)* on page 14.

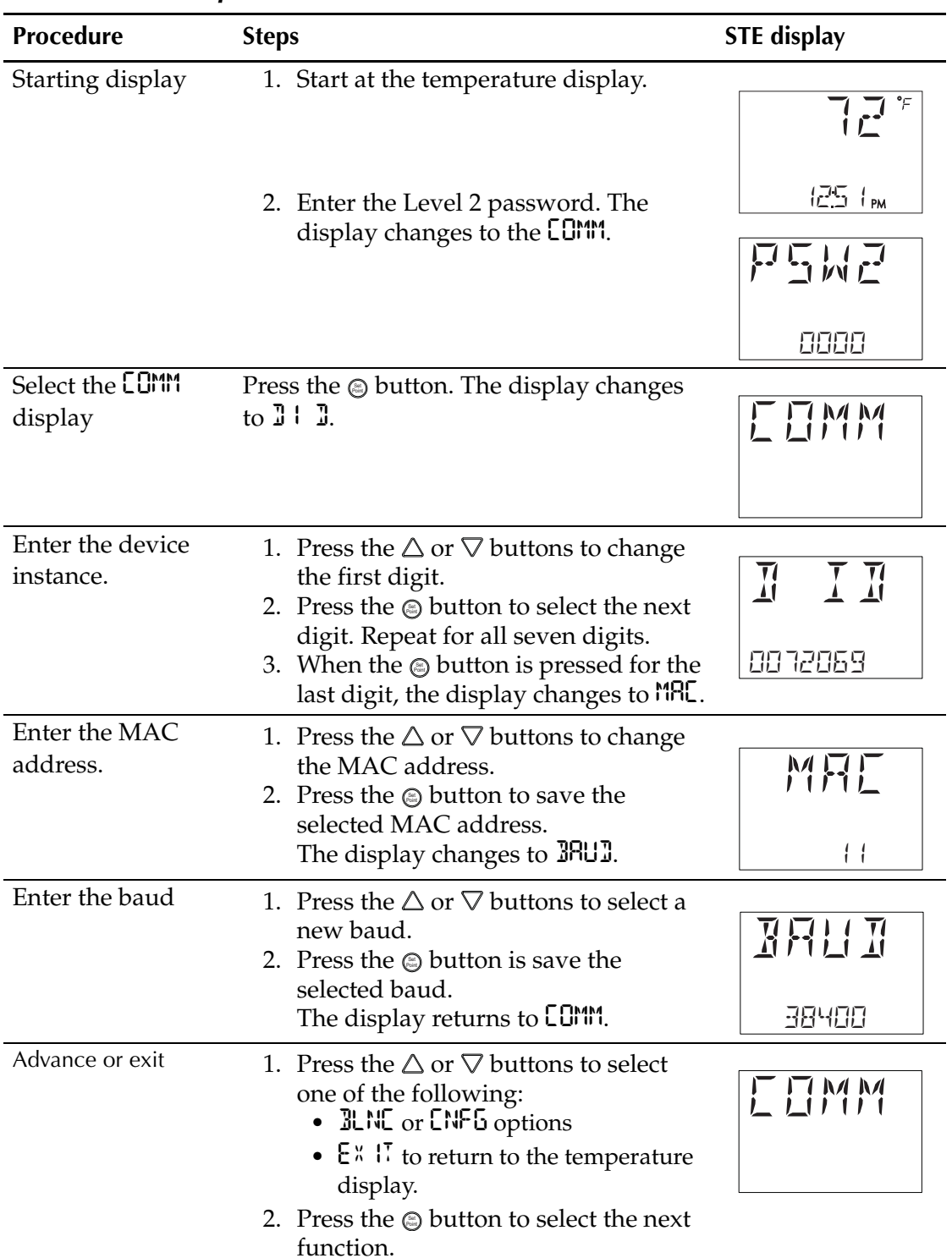

### *Procedure to set up network communications*

# <span id="page-15-0"></span>**Box options** The box options set up the controller for the specific mechanical installation of

the VAV terminal unit. Setting the box options requires entering the Level 2 password which is described in the topic *[Enter the commissioning mode](#page-13-1)* on [page 14](#page-13-1).

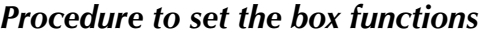

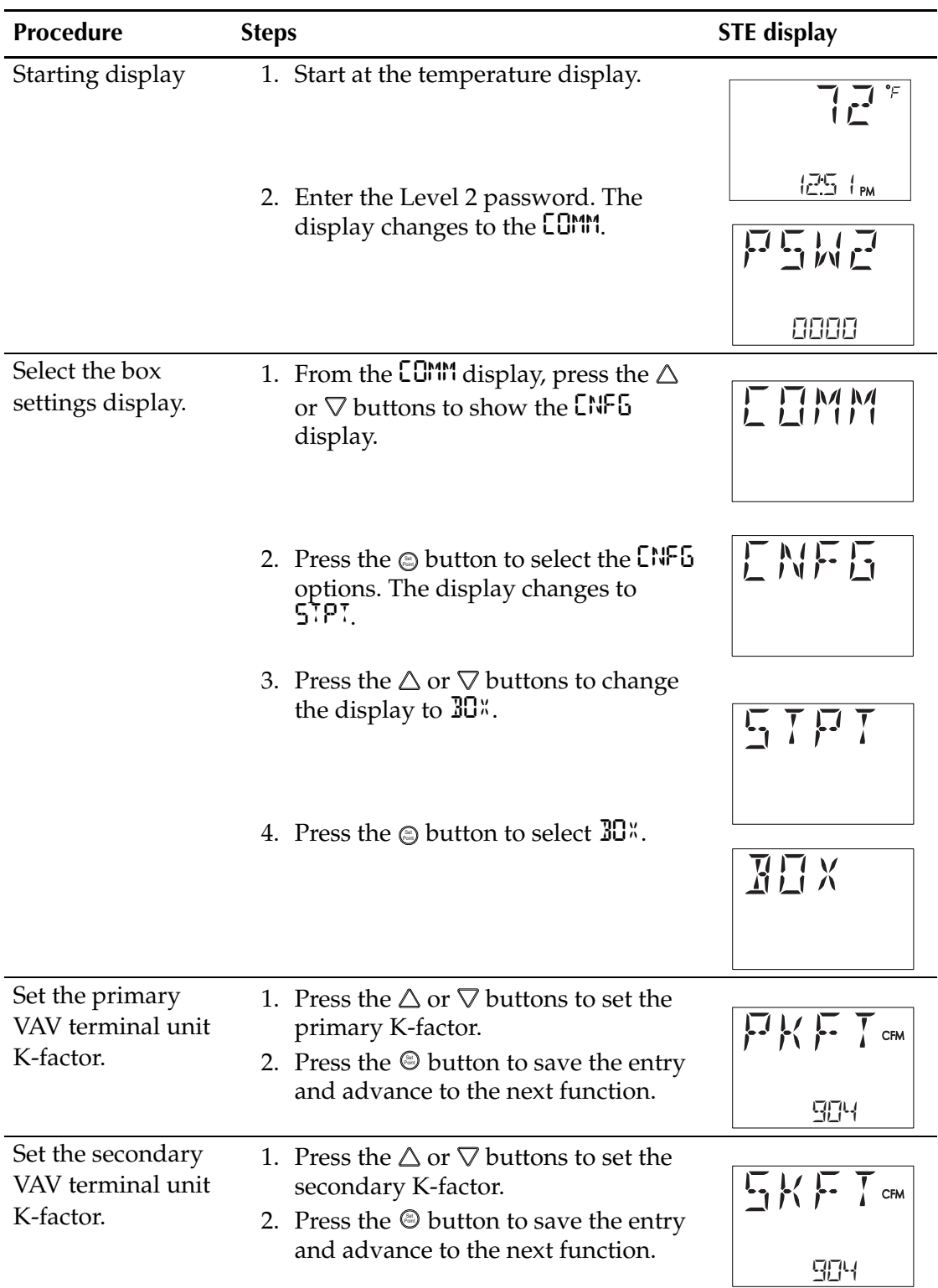

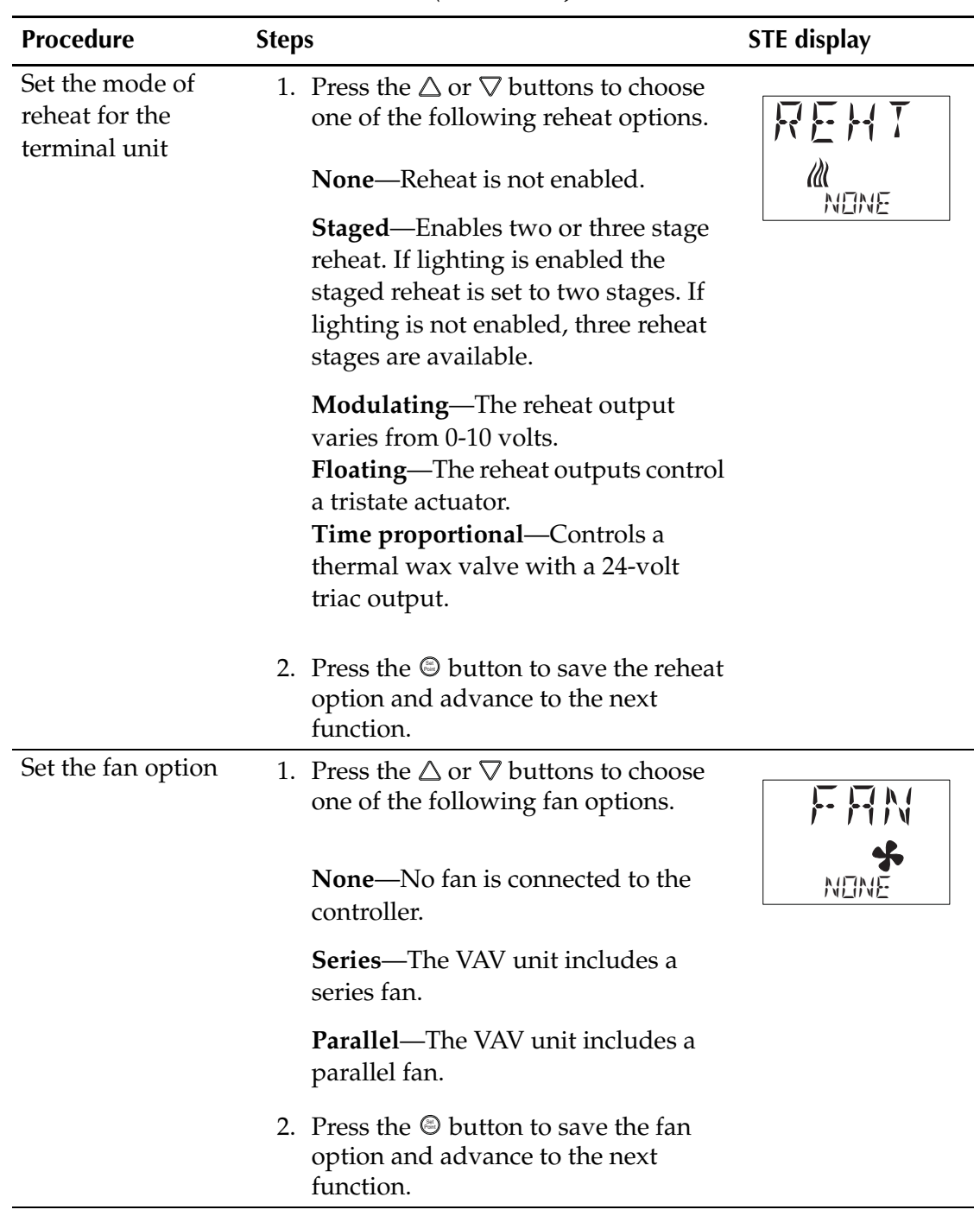

### *Procedure to set the box functions (Continued)*

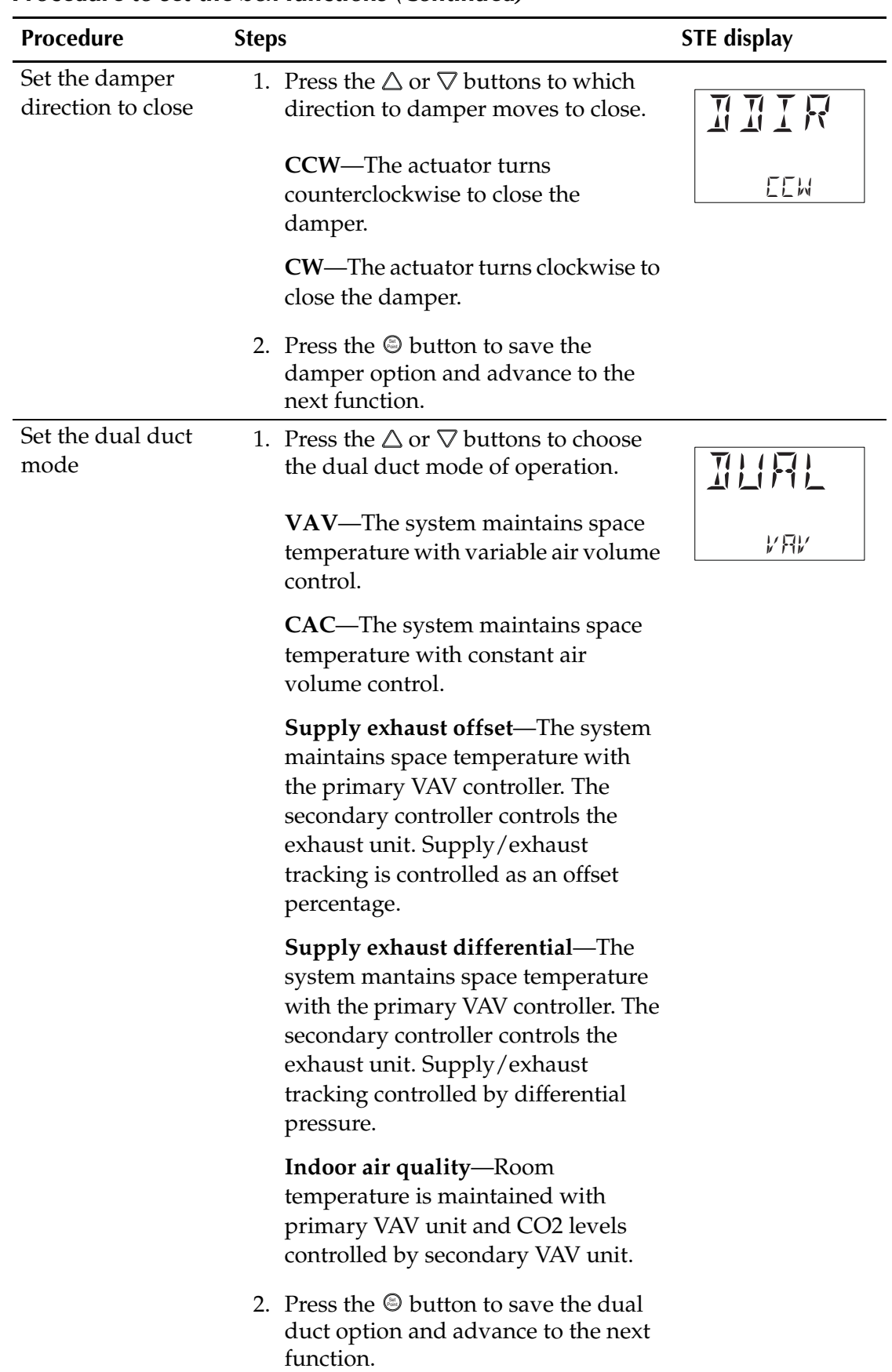

### *Procedure to set the box functions (Continued)*

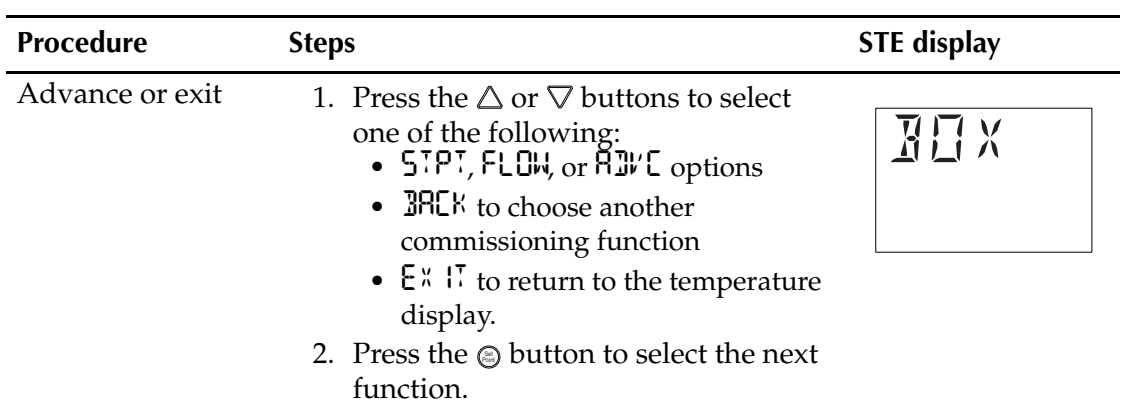

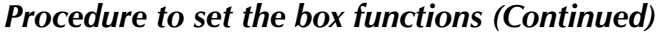

## <span id="page-19-0"></span>**Setting commissioning**

**setpoints** The commissioning setpoints set the operational parameters and limits for the VAV terminal unit. Setting configuration setpoints requires entering a Level 2 password which is described in the topic *[Enter the commissioning mode](#page-13-1)* on [page 14](#page-13-1).

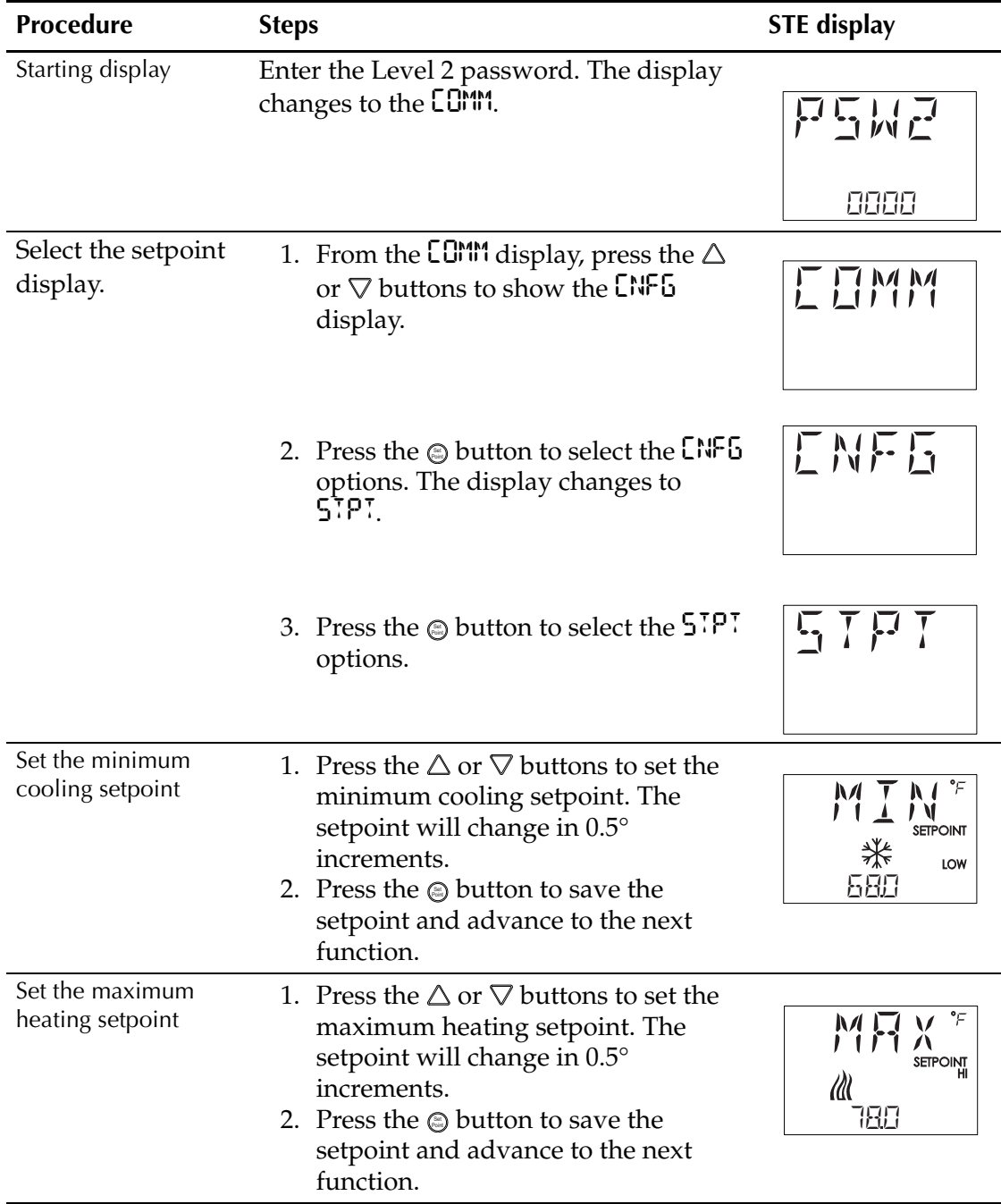

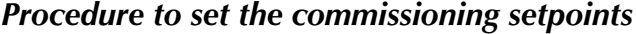

| Procedure                                                | <b>Steps</b>                                                                                                    | <b>STE</b> display                                                                                         |
|----------------------------------------------------------|----------------------------------------------------------------------------------------------------|----------------------------------------------------------------------------------------------------|
| Set the occupied<br>cooling setpoint                     | 1. Press the $\triangle$ or $\nabla$ buttons to set the<br>occupied cooling setpoint. The<br>setpoint will change in $0.5^{\circ}$<br>increments.<br>2. Press the $\odot$ button to save the<br>setpoint and advance to the next<br>function. | °F<br><b>OCCUPIED</b><br><b>SETPOINT</b><br>⋇<br>卫们                                                        |
|                                                          | <b>Note:</b> This setpoint can also be changed as<br>described in the section <i>User functions</i> on<br><u>page 11</u> .                                                                                                    |                                                                                                    |
| Set the occupied<br>heating setpoint                     | 1. Press the $\triangle$ or $\nabla$ buttons to set the<br>occupied heating setpoint. The<br>setpoint will change in 0.5°<br>increments.<br>2. Press the $\odot$ button to save the<br>setpoint and advance to the next<br>function.          | °F<br><b>OCCUPIED</b><br><b>SETPOINT</b><br>700                                                            |
|                                                          | <b>Note:</b> This setpoint can also be changed as<br>described in the section <i>User functions</i> on<br>page 11.                                                                                                    |                                                                                                    |
| Set the unoccupied<br>cooling setpoint                   | 1. Press the $\triangle$ or $\nabla$ buttons to set the<br>unoccupied cooling setpoint. The<br>setpoint will change in 0.5°<br>increments.<br>2. Press the $\circledcirc$ button to save the<br>setpoint and advance to the next<br>function. | °F<br><b>SETPOINT</b><br><b>UNOCCUPIED</b><br>₩<br>800                                                     |
| Set the unoccupied<br>heating setpoint                   | 1. Press the $\triangle$ or $\nabla$ buttons to set the<br>unoccupied heating setpoint. The<br>setpoint will change in 0.5°<br>increments.<br>2. Press the $\circledcirc$ button to save the<br>setpoint and advance to the next<br>function. | $\overline{V}$ $\overline{F}$<br><b>LINILI</b><br>1111<br><b>UNOCCUPIED</b><br><b>SETPOINT</b><br>Ш<br>620 |
| Set the supply air<br>temperature<br>changeover setpoint | 1. Press the $\triangle$ or $\nabla$ buttons to set the<br>changeover setpoint. The setpoint<br>will change in $1^\circ$ increments.<br>2. Press the $\odot$ button to save the<br>setpoint and advance to the next<br>function.              | <b>ETPOINT</b><br>‴ Ж<br>74                                                                                |

*Procedure to set the commissioning setpoints (Continued)*

| Procedure                                                   | <b>Steps</b>                                                                                                    | <b>STE</b> display                        |
|-------------------------------------------------------------|----------------------------------------------------------------------------------------------------|-------------------------------------------|
| Set the minimum<br>temperature<br>differential<br>setpoint  | 1. Press the $\triangle$ or $\nabla$ buttons to set the<br>differential setpoint. The setpoint<br>will change in 1° increments.<br>2. Press the $\circledcirc$ button to save the<br>setpoint and advance to the next<br>function.                                                                                                 | HT<br><b>SETPOINT</b><br>Ⅲ 举<br>LOW<br>85 |
| Set the standby<br>differential<br>setpoint                 | 1. Press the $\triangle$ or $\nabla$ buttons to set the<br>standby differential setpoint. The<br>setpoint will change in 1° increments.<br>2. Press the $\odot$ button to save the<br>setpoint and advance to the next<br>function.                                                                                                | <b>SETPOINT</b><br>LOW<br>85              |
| Set the supply<br>exhaust offset                            | 1. Press the $\triangle$ or $\nabla$ buttons to set the<br>supply exhaust offset setpoint. The<br>setpoint will change in 1%<br>increments.<br>2. Press the $\circledast$ button to save the<br>setpoint and advance to the next<br>function.                                                                                      | NNEF<br>88                                |
| Set the supply<br>exhaust differential<br>pressure setpoint | 1. Press the $\triangle$ or $\nabla$ buttons to set the<br>supply exhaust differential pressure<br>setpoint. The setpoint will change in<br>increments of 0.01 inches of water.<br>2. Press the $\odot$ button to save the<br>setpoint and advance to the next<br>function.                                                        | <u>N N NF</u><br>885                      |
| Set the CO <sub>2</sub><br>setpoint.                        | 1. Press the $\triangle$ or $\nabla$ buttons to change<br>CO2 setpoint. The setpoint changes<br>increments for 1 part per million.<br>2. Press the $\odot$ button to save the<br>setpoint and complete the setpoint<br>changes.<br>The display returns to 57P7.                                                                    | ヒビ<br>1000                                |
| Advance or exit                                             | 1. Press the $\triangle$ or $\nabla$ buttons to select<br>one of the following:<br>• FLOW, $30\%$ , or RJME options<br>• <b>BRLK</b> to choose another<br>commissioning function<br>• $E^{\prime\prime}$ $\cdot\cdot\cdot$ to return to the temperature<br>display.<br>2. Press the $\odot$ button to select the next<br>function. | SIFT                                      |

*Procedure to set the commissioning setpoints (Continued)*

## <span id="page-22-0"></span>**Setting the**

**airflow setpoints** The airflow setpoints configure the airflow limits for the VAV terminal unit. Setting the airflow setpoints requires entering a Level 2 password which is described in the topic *[Enter the commissioning mode](#page-13-1)* on page 14.

## **Note**

If the VAV unit is a heat only or cooling only unit, the airflow setpoints for the unused mode must be set within the range of the mode in use. Failure to set the unused setpoints correctly will result in unpredictable or erroneous air balancing settings.

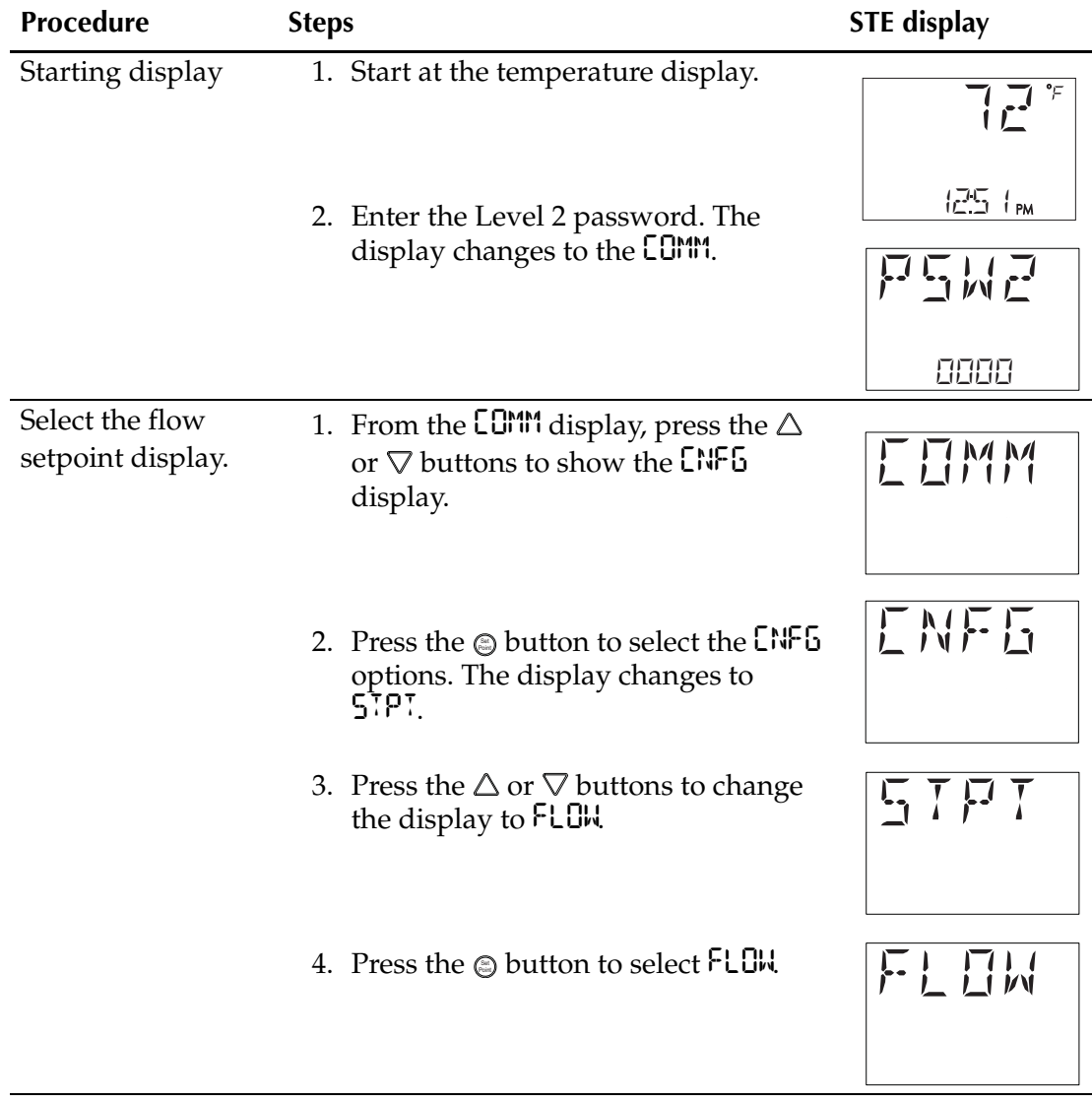

### *Procedure to set the airflow setpoints*

| <b>Procedure</b>                            | <b>Steps</b>                                                                                                    | <b>STE</b> display             |
|---------------------------------------------|----------------------------------------------------------------------------------------------------|--------------------------------|
| Set the cooling<br>minimum airflow<br>limit | 1. Press the $\triangle$ or $\nabla$ buttons to set the<br>minimum limit for cooling airflow.<br>The setpoint will change in 1 CFM<br>increments. | MNI<br><b>CFM</b><br>╬<br>LOW  |
|                                             | 2. Press the $\odot$ button to save the<br>setpoint and advance to the next<br>function.                                                          | 88                             |
| Set the cooling<br>maximum airflow<br>limit | 1. Press the $\triangle$ or $\nabla$ buttons to set the<br>maximum limit for cooling airflow.<br>The setpoint will change in 1 CFM<br>increments. | M X<br><b>CFM</b><br>н<br>⋇    |
|                                             | 2. Press the $\odot$ button to save the<br>setpoint and advance to the next<br>function.                                                          | 350                            |
| Set the heating<br>minimum airflow<br>limit | 1. Press the $\triangle$ or $\nabla$ buttons to set the<br>minimum limit for heating airflow.<br>The setpoint will change in 1 CFM<br>increments. | MNH<br>CFM<br>巛<br>LOW         |
|                                             | 2. Press the $\odot$ button to save the<br>setpoint and advance to the next<br>function.                                                          | 88                             |
| Set the heating<br>maximum airflow<br>limit | 1. Press the $\triangle$ or $\nabla$ buttons to set the<br>maximum limit for heating airflow.<br>The setpoint will change in 1 CFM<br>increments. | $M \times H$ T CFM<br>н<br>巛   |
|                                             | 2. Press the $\odot$ button to save the<br>setpoint and advance to the next<br>function.                                                          | 358                            |
| Set the minimum<br>limit for fan speed      | 1. Press the $\triangle$ or $\nabla$ buttons to set the<br>minimum limit for the fan speed. The<br>setpoint will change in 1%<br>increments.      | $M$ $\top$ $N$ <i>i</i><br>LOW |
|                                             | 2. Press the $\circledcirc$ button to save the<br>setpoint and advance to the next<br>function.                                                   |                                |
| Set the maximum<br>limit for fan speed      | 1. Press the $\triangle$ or $\nabla$ buttons to set the<br>maximum limit for the fan speed.<br>The setpoint will change in $1\%$<br>increments.   | MFI X<br>HI                    |
|                                             | 2. Press the $\odot$ button to save the<br>setpoint and advance to the next<br>function.                                                          |                                |

*Procedure to set the airflow setpoints (Continued)*

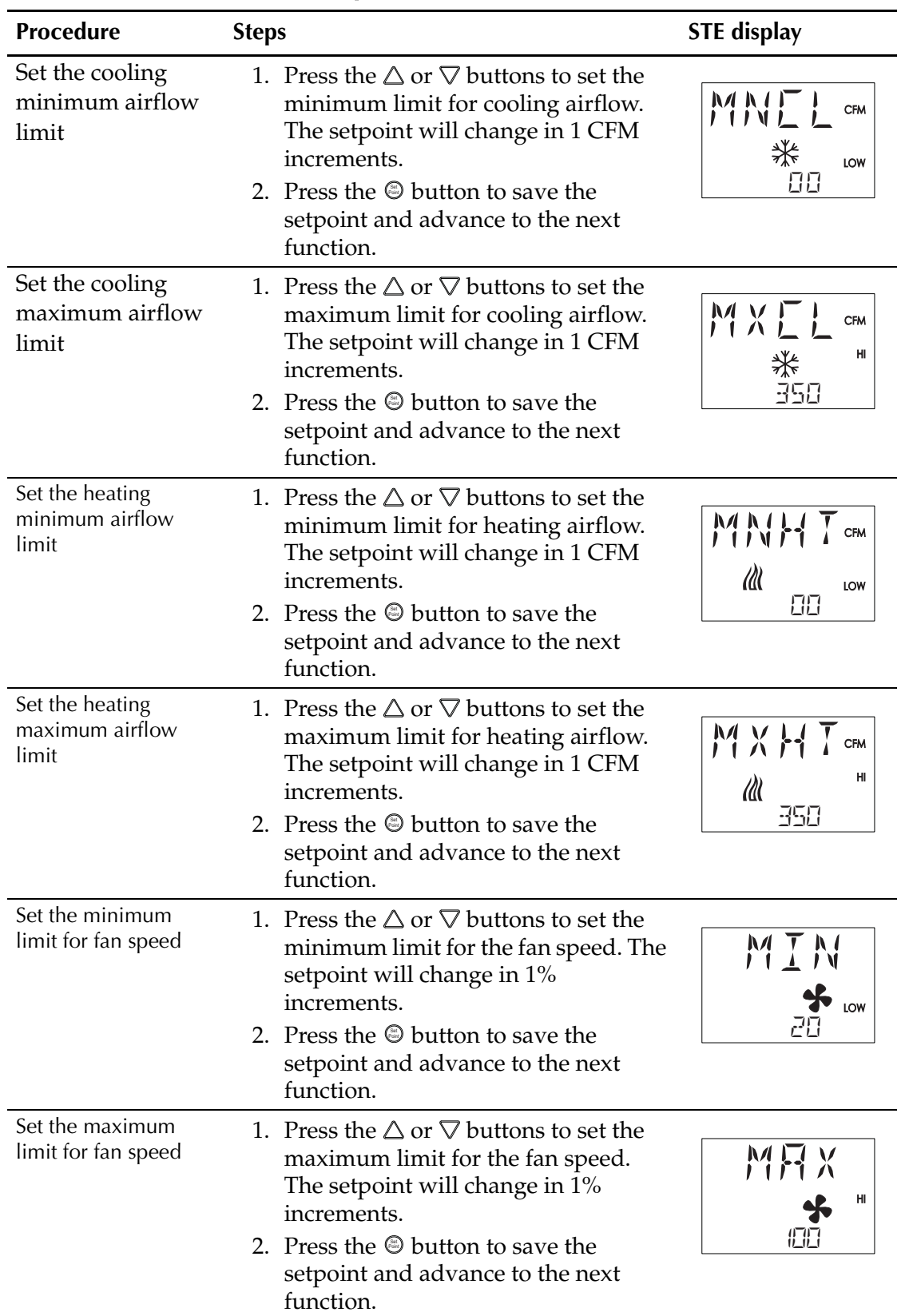

### *Procedure to set the airflow setpoints (Continued)*

| Procedure                                                      | <b>Steps</b>                                                                                                    | <b>STE</b> display              |
|----------------------------------------------------------------|----------------------------------------------------------------------------------------------------|---------------------------------|
| Set the minimum<br>limit for indoor air<br>quality ventilation | 1. Press the $\triangle$ or $\nabla$ buttons to set the<br>minimum limit for ventilation<br>airflow. The setpoint will change in 1<br>CFM increments.                                                                                                    | MNI<br>LOW<br>88                |
|                                                                | 2. Press the $\odot$ button to save the<br>setpoint and advance to the next<br>function.                                                                                                    |                                 |
| Set the maximum<br>limit for indoor air<br>quality ventilation | 1. Press the $\triangle$ or $\nabla$ buttons to set the<br>maximum limit for ventilation<br>airflow. The setpoint will change in<br>1 CFM increments.                                                                                                    | $M \times \square$ $C$ orm<br>н |
|                                                                | 2. Press the $\odot$ button to save the<br>setpoint and advance to the next<br>function.                                                                                                    | 350                             |
| Advance or exit                                                | 1. Press the $\triangle$ or $\nabla$ buttons to select<br>one of the following:<br>$\bullet$ 57PT, $30$ <sup>x</sup> , or $8$ IV <sup>'</sup> C options<br>• <b>BRLK</b> to choose another<br>commissioning function<br>• $E^{\times}$ $\cdot\cdot\cdot$ to return to the temperature<br>display. |                                 |
|                                                                | 2. Press the $\odot$ button to select the next<br>function.                                                                                                    |                                 |

*Procedure to set the airflow setpoints (Continued)*

<span id="page-26-0"></span>**Balancing airflow** The airflow balancing method described in this section requires a flow hood or other accurate method to measure airflow. The airflow balancing procedure requires entering the Level 2 password which is described in the topic *[Enter the](#page-13-1)  [commissioning mode](#page-13-1)* on page 14.

## **Note**

If the VAV unit is a heat only or cooling only unit, the airflow setpoints for the unused mode must be set within the range of the mode in use. Failure to set the unused setpoints correctly will result in unpredictable or erroneous air balancing settings. See *[Setting the airflow setpoints](#page-22-0)* on page 23 for the procedure to adjust the setpoints.

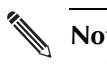

#### **Note**

Starting the balancing procedure erases all previous airflow correction factors. The airflow readings displayed by the STE-8000 are the actual uncorrected airflow readings as measured by the controller.

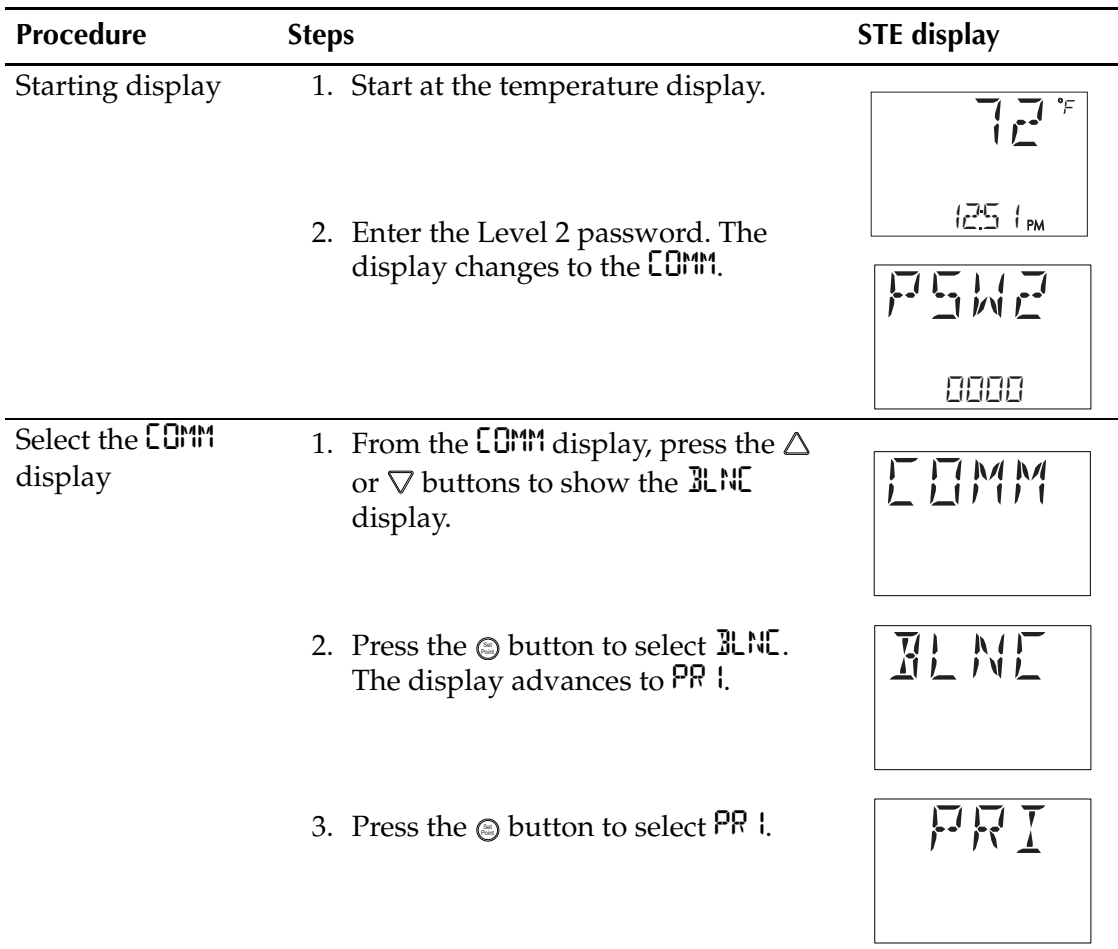

#### *The airflow balancing procedure*

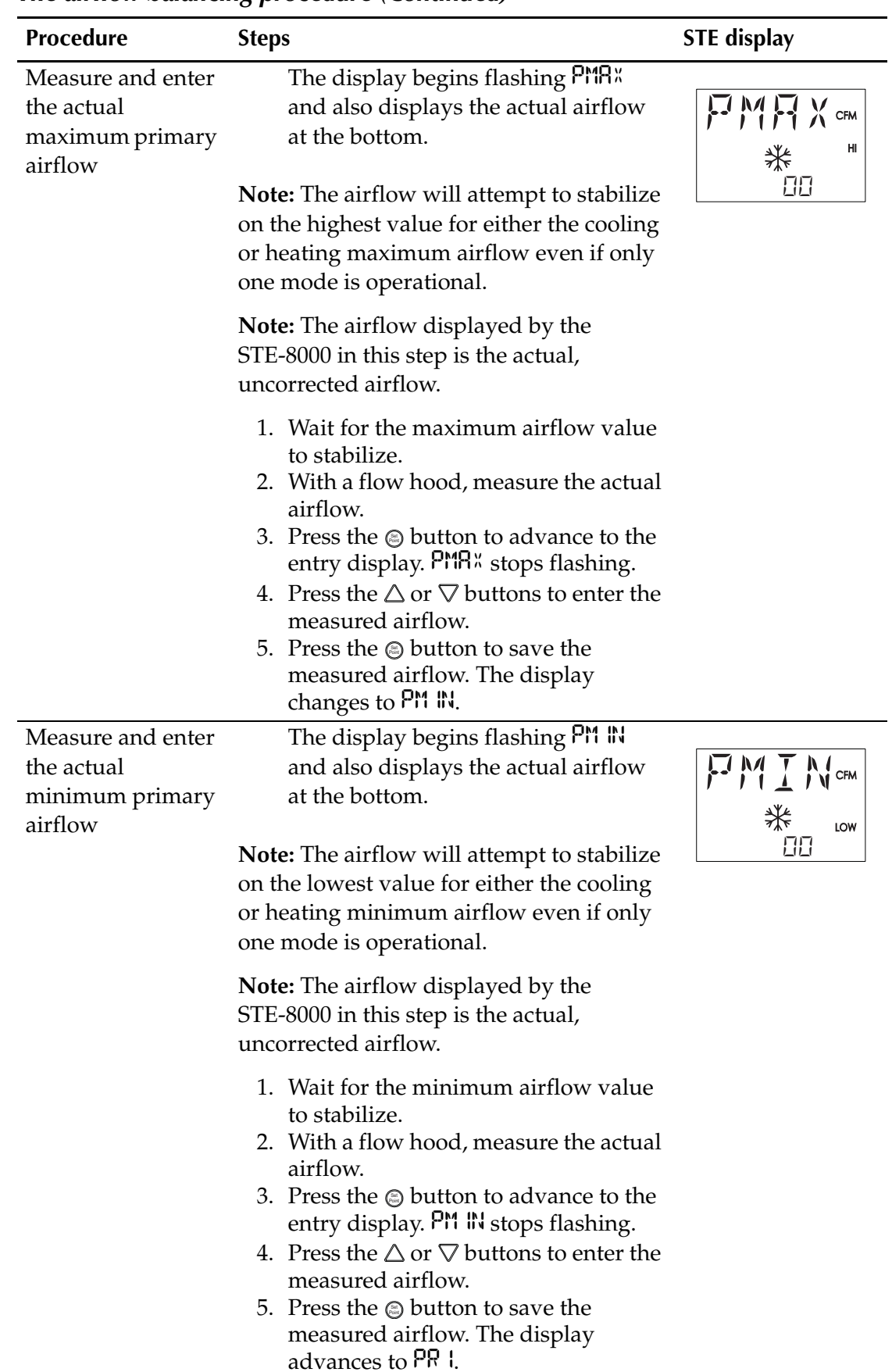

### *The airflow balancing procedure (Continued)*

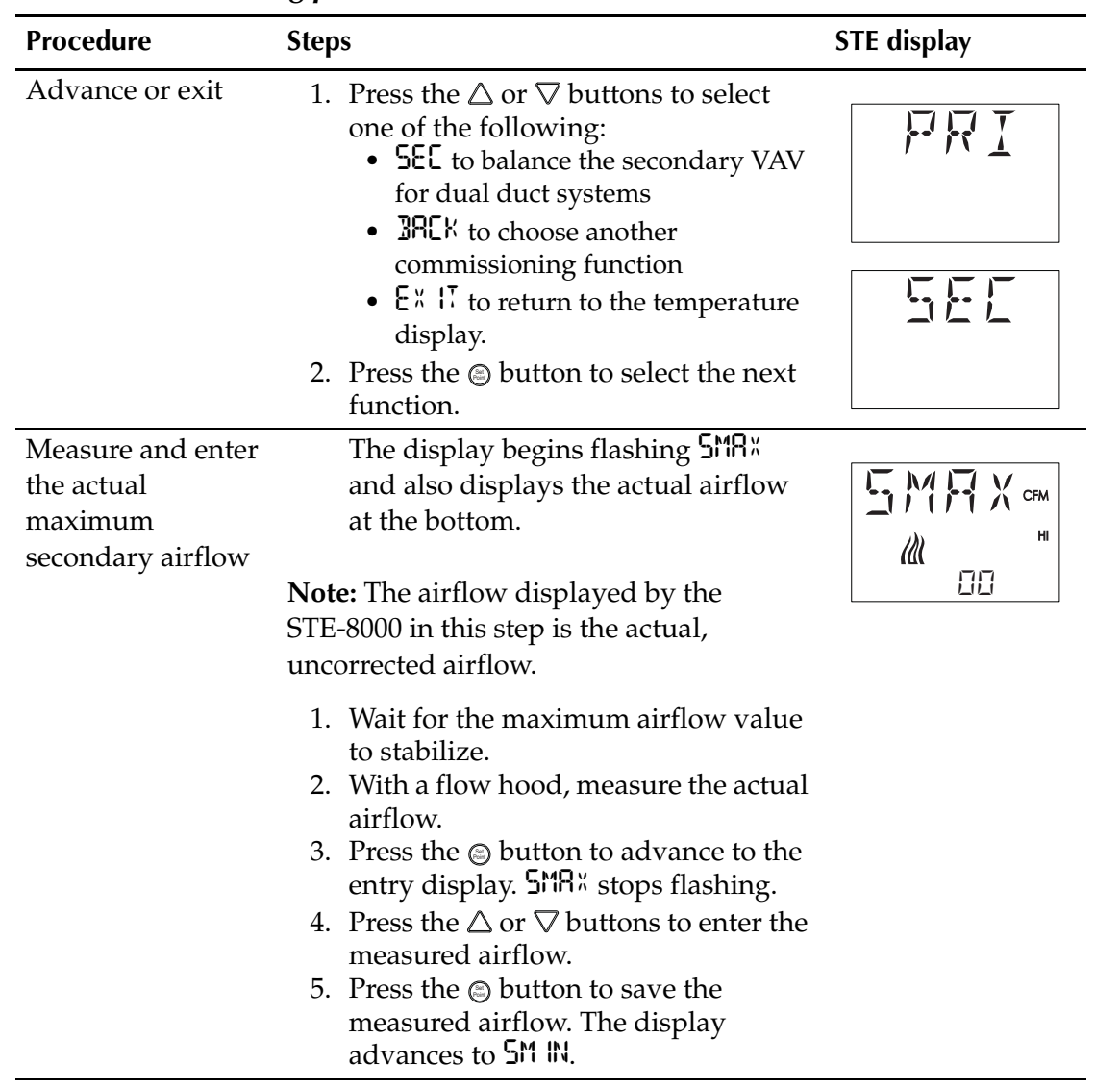

### *The airflow balancing procedure (Continued)*

|                                                                 | ັ                                                                                                    |                                |
|-----------------------------------------------------------------|----------------------------------------------------------------------------------------------------|--------------------------------|
| Procedure                                                       | <b>Steps</b>                                                                                                    | <b>STE</b> display             |
| Measure and enter<br>the actual<br>minimum<br>secondary airflow | The display begins flashing 5M IN<br>and also displays the actual airflow<br>at the bottom.<br>Note: The airflow displayed by the<br>STE-8000 in this step is the actual,<br>uncorrected airflow.                                                                                                    | <b>V</b> CFM<br>巛<br>LOW<br>88 |
|                                                                 | 1. Wait for the minimum airflow value<br>to stabilize.<br>2. With a flow hood, measure the actual<br>airflow.<br>3. Press the $\circledcirc$ button to advance to the<br>entry display. 5 <sup>M</sup> IN stops flashing.<br>4. Press the $\triangle$ or $\nabla$ buttons to enter the<br>measured airflow.<br>5. Press the $\odot$ button to save the<br>measured airflow. The display<br>advances to <b>5EL</b> . |                                |
| Advance or exit                                                 | 1. Press the $\triangle$ or $\nabla$ buttons to select<br>one of the following<br>• PR I to balance the primary VAV<br>for dual duct systems<br>• $\sqrt[3]{2}R[k]$ to choose another<br>commissioning function<br>• $E^{\prime\prime}$ $\cdot\cdot$ T to return to the temperature<br>display.<br>2. Press the @ button to select the next<br>function.                                                            |                                |

*The airflow balancing procedure (Continued)*

## <span id="page-30-0"></span>**Advanced**

The advanced options set up passwords and special features in the controller. Setting the advance options requires entering the Level 2 password which is described in the topic *[Enter the commissioning mode](#page-13-1)* on page 14.

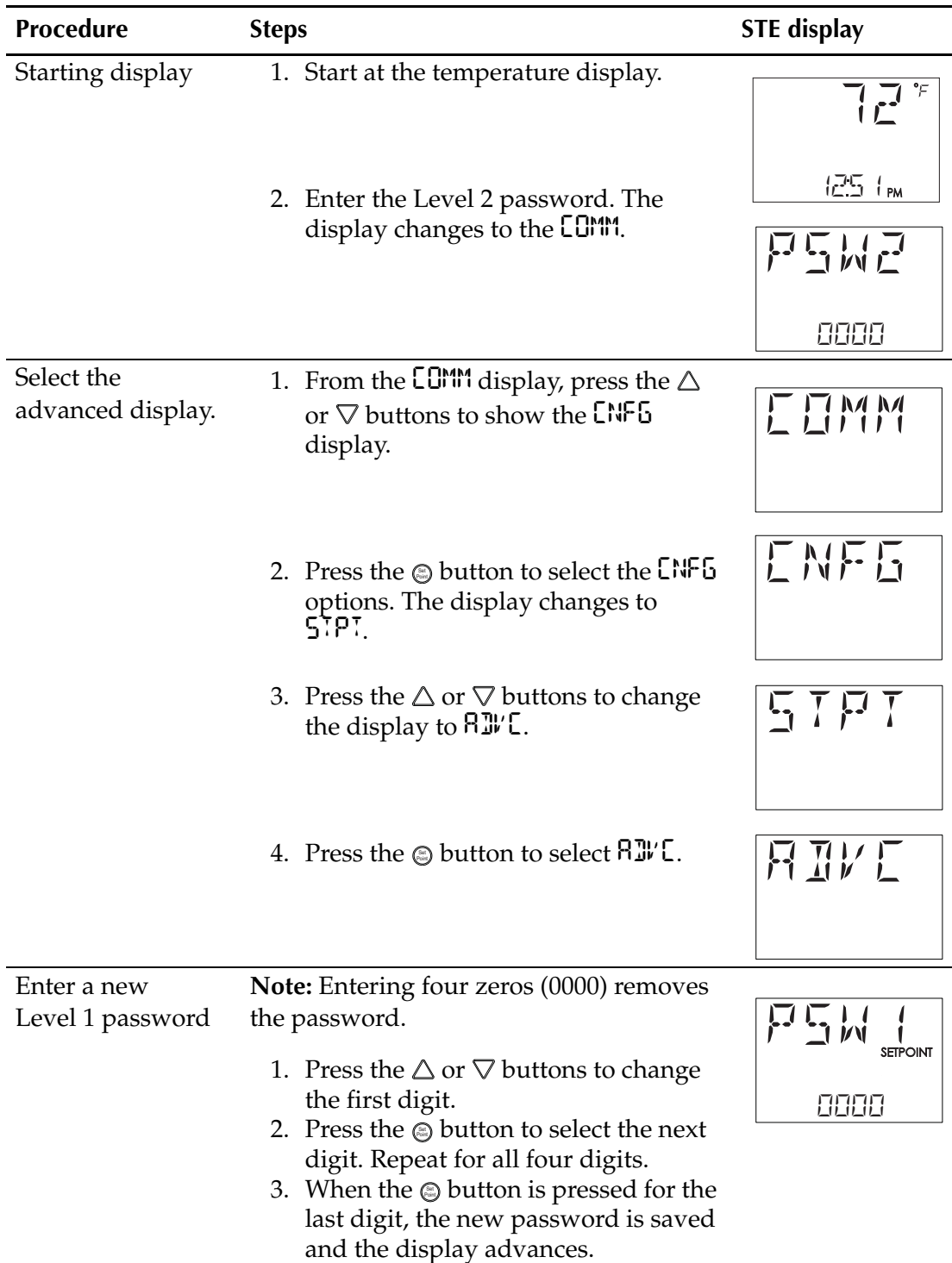

### *Procedure to set the advanced options*

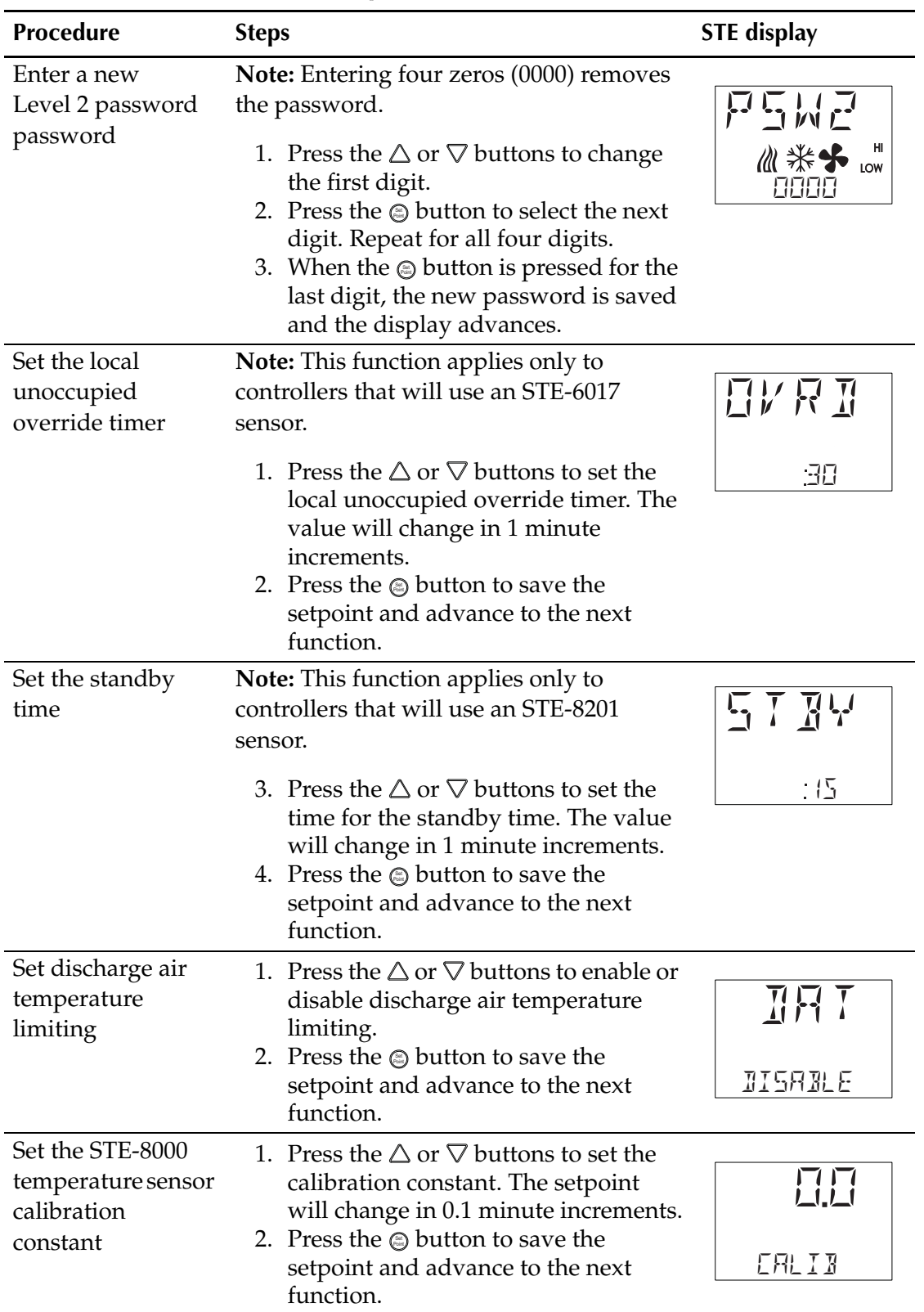

### *Procedure to set the advanced options (Continued)*

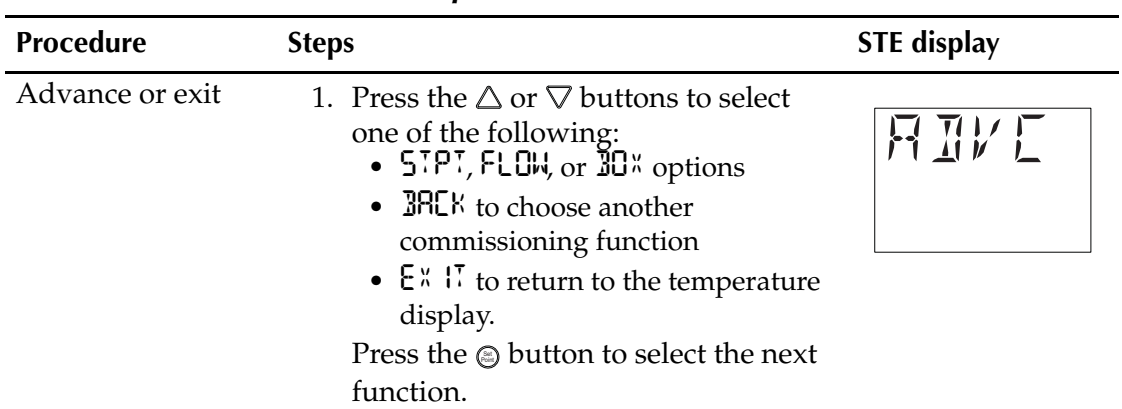

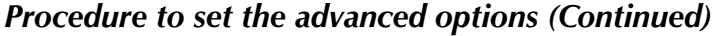